## **Comment jouer à des customs map en réseau privé wifi sur mac et PC.**

## **Par le Lieutenant Gerbert.**

Je vais me lancer dans mon premier tuto et je vous serai reconnaissant de me laisser vos commentaires pour m'encourager à en faire d'autre ou bien me poser des questions ou me convaincre gentiment d'abandonner. ;-)

C'est en cherchant des heures la solutions sur des tutos et forum et en restant broucouille que j'ai enfin trouvé une solution qui fonctionne (grâce aux indices et aux remarque de Monsieur Psych0, merci pour son aide…)

C'est parti…

Je pense que si vous êtes tombé sur ce tuto c'est que vous avez eu les mêmes problèmes que moi et que vous connaissez la procédure d'installation du custom maps. Sinon, il y a des tutos très complets sur la procédure à suivre.

Mais bon, autant tout avoir ou presque sous la main ;-)

Rappel:

Une map custom ne fonctionnera qu'en utilisant des Mods.

Le dossier Mods est dans le dossier « Call of Duty 4 Data »

Le plus simple est d'utiliser le mods ModWarefare qui est déjà dans le dossier Mods.

Ici, on essaie de ne pas trop perdre de temps à bidouiller, on veut de l'efficace  $\odot$ 

Une custom map est composée de 3 fichiers, exemple avec la map 4hanoi

mp\_4hanoi\_load.ff+mp\_4hanoi.ff+mp\_4hanoi.iwd

mp 4 hanoi load.ff+mp 4 hanoi.ff sont à placer dans un dossier qu'on nommera

« usermaps » et qu'on placera dans le dossier « Call of Duty 4 Data »

Usermaps aura été crée automatiquement si vous avez déjà joué en ligne sur des serveurs utilisant des Mods et des cartes auront été téléchargées à l'intérieur de celui-ci.

Le fichier mp\_4hanoi.iwd sera lui à placer dans le Mods ModWarefare Utiliser un routeur Wifi qui ne sera pas relié à internet.

Branchez le…c'est mieux..allez dans les réglages du routeur et modifier son adresse en mettant 192 168 0 1

demandez à des potes ingénieurs à l'aérospaciale si vous n'y arrivez pas :-) Votre routeur wifi aura le nom par défaut de la marque, genre DLINK pour un Dlink. Vous pouvez changer dans les réglages le nom pour qu'apparaisse en signal WIFI COD4, c'est plus sympa et même faire en sorte de mettre un mot de passe à la connexion Wifi, ce qui évitera à votre petit frère de jouer avec vous depuis sa piole. Maintenant, disons que vous allez jouer à 4 potes, il peut y en avoir plus, c'est pour l'exemple…

Il va vous falloir configurer le numéro IP de votre ordi pour qu'il soit fixe.

Pour Mac, « pomme » en haut à gauche de l'écran

Préférences système, section internet et sans fil

Puis réseau, puis airport,

Menu « avancé », TCP/IP, configurer IPv4 manuellement

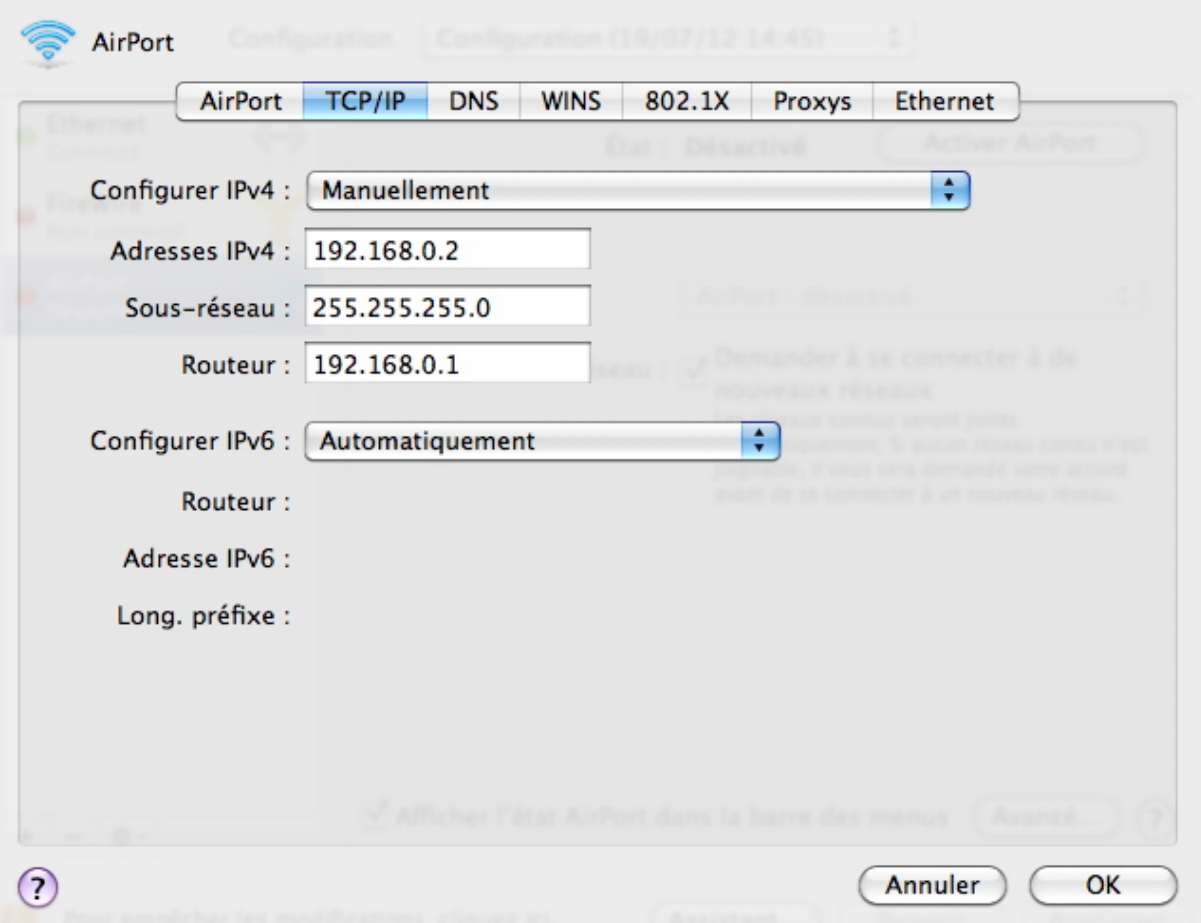

copier ces réglages pour l'ordi 1 qui va servir de serveur et qui va lancer la custom map.

Ensuite, on clique « OK » et « APPLIQUER » l'IP est réglé Pour Windows :

· Pour ouvrir Connexions réseau, cliquez sur le bouton Démarrer, sur Panneau de configuration, sur Réseau et Internet, sur Centre réseau et partage, puis sur Gérer les connexions réseau.

· Cliquez avec le bouton droit de votre souris sur la connexion que vous souhaitez modifier, puis cliquez sur Propriétés.

· Cliquez sur l'onglet Mise en réseau. Sous Cette connexion utilise les éléments suivants cliquez sur Internet Protocol Version 4 (TCP/IPv4), puis sur Propriétés.

· Pour changer les paramètres de l'adresse IP IPv4,

Cliquez sur Utiliser l'adresse IP suivante, puis dans les zones Adresse IP, Masque de sous-réseau et Passerelle par défaut, tapez les paramètres de l'adresse IP avec les numéros indiqués comme pour les réglages fait avec mac.

L'ordi 2, lui, copiera les mêmes données excepté Adresses IPv4 ou il mettra 3 à la place du 2. Donc, 192.168.0.3

L'ordi 3 fera de même et remplacera le dernier chiffre par 4 et etc…

Les autres chiffres, eux, ne changent pas.

Maintenant, connectez vous tous au signal WIFI émis par le routeur.

L'ordi 1 va démarrer COD4 puis va lancer une partie officielle exemple killhouse et non une custom map.

Choisir son profil COD, puis lancer un nouveau server, il ne doit pas être « Dédié » Enlevez le Punkbuster.

Cliquez sur « lancer »….une fois que la page « choisir équipe » s'affiche, ne touchez plus à rien ;-)

Demandez à l'ordi 2, 3, 4 de se connecter en cliquant « joindre une partie » et ils vont voir votre partie disponible en réseau local, soit killhouse

Il faut qu'ils cliquent maintenant sur infos du serveur. Ils vont voir apparaître les données du server et surtout l'IP de l'ordi 1 (copier l'IP, il sera sous la forme 192.168.0.2 :XXXX),

puis ils laissent la page joindre un server avec killhouse en première ligne sans rien toucher.

L'ordi 1 peut quitter la carte Killhouse

L'astuce arrive…

L'ordi 1 va maintenant revenir sur l'écran d'accueil et cliquer mods puis ModWarfare Puis cliquer sur lancer un server, configurer le temps de jeu, les points max etc, etc puis ouvrir la console (touche @ sur Mac et petit2 sur PC)

Taper :

/map mp\_4hanoi

puis entrée… la carte se lance.

Quand l'ordi 1 arrive au niveau de choisir son équipe, l'ordi 2, 3 et 4 cliquent sur se connecter sur le nom qui est resté, soit Killhouse. Ils rejoindront ainsi la nouvelle custom map !!

Imaginons que Marcel arrive et veux aussi jouer (toujours à la bourre ce Marcel) Marcel se connecte au réseau wifi à son tour en n'oubliant pas de configurer son IP fixe avec le dernier chiffre IPv4 différents des autres.

Il lance COD4 va à rejoindre partie et là !! plus de Killhouse….Marcel va donc entrer dans la console et taper :

« Espace »connect »espace »192.168.0.2 :XXXX (l'IP de l'ordi 1, voir plus haut) et pourra rejoindre ses amis même la partie lancée.

Voilà, j'espère que ce tutos vous aidera. Si vous avez des questions, merci de m'envoyer un message à ltgerbert@gmail.com